# Настройка маршрутизатора Mercusys MW305R для сети Интек-М

## тип доступа NAT

Для начала, если у Вас вручную выставлены сетевые настройки, необходимо изменить их на автоматические.

Для этого нажмите меню Ни "пуск" и выберите  $\ddot{\varphi}$  "параметры"

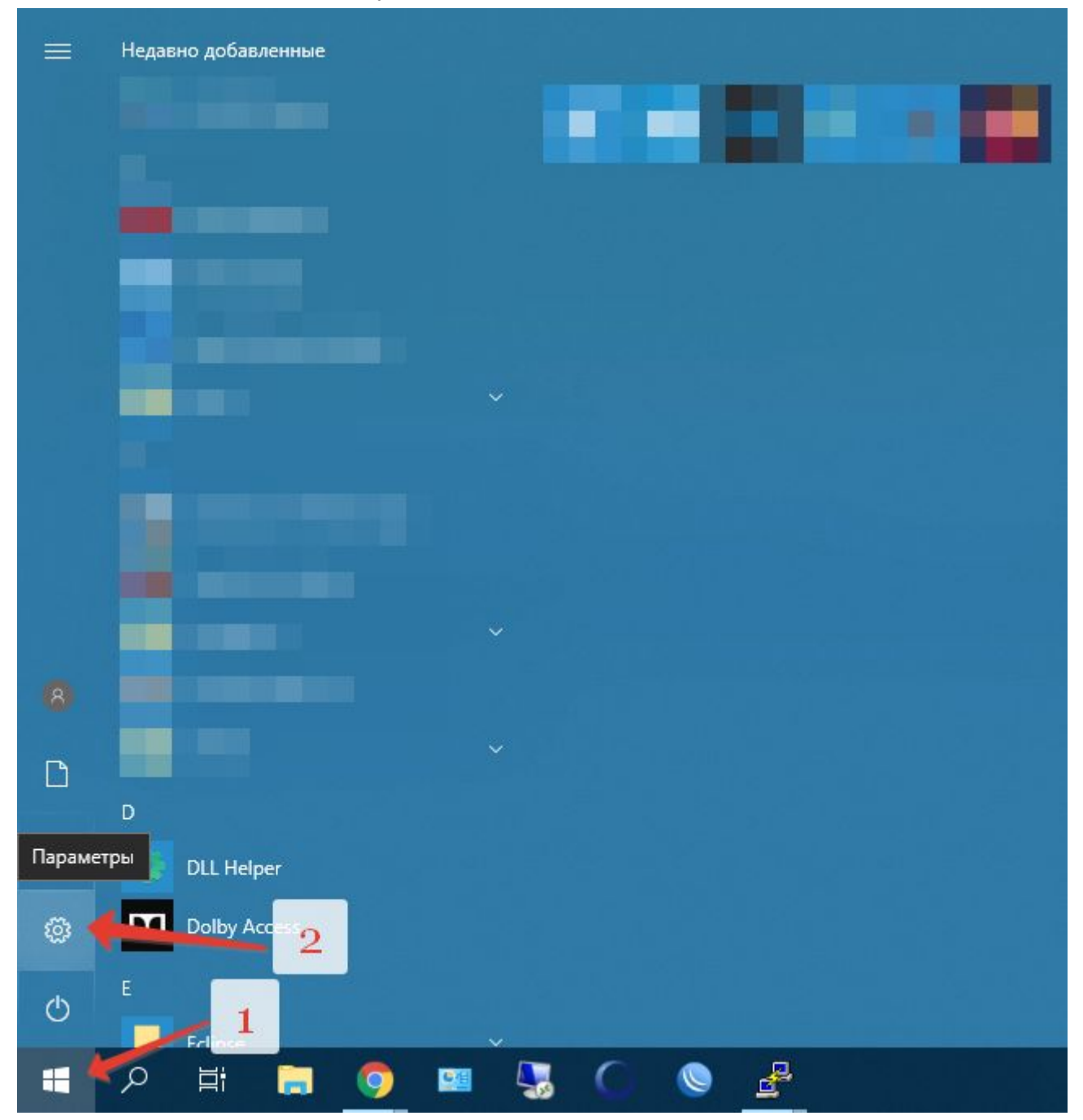

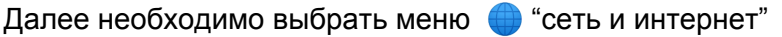

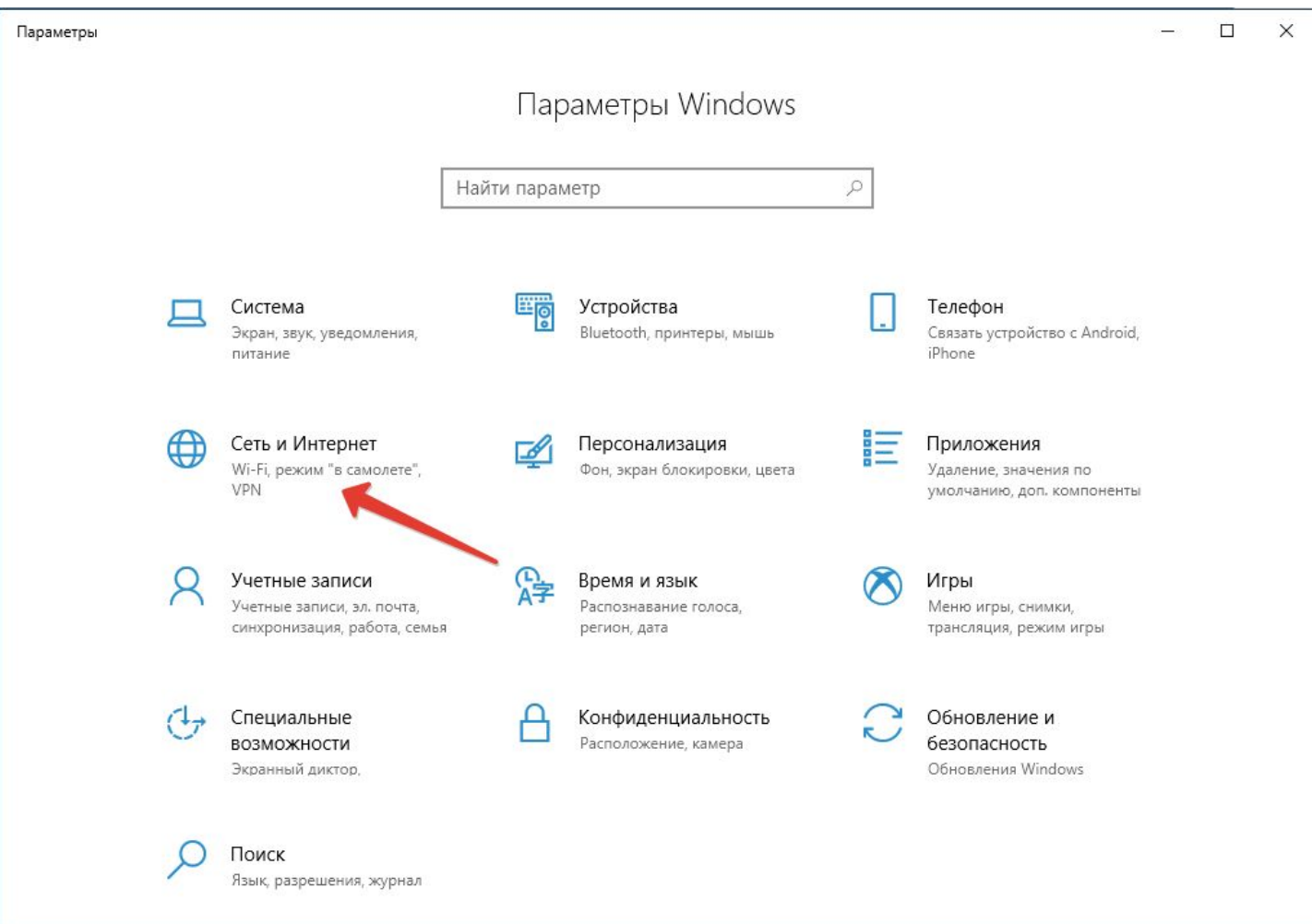

#### и в нем "настройка параметров адаптера

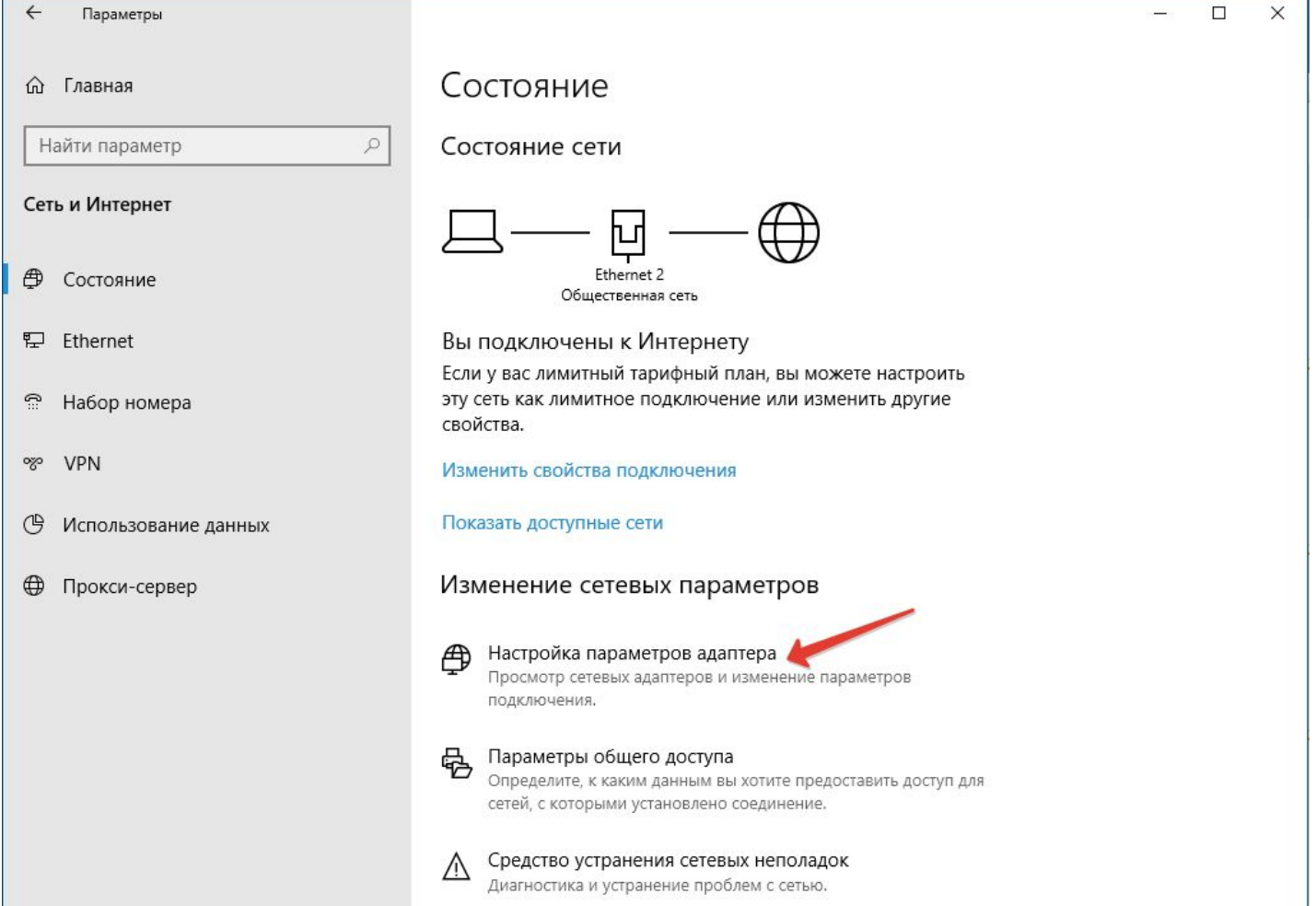

#### Далее выберите ваш сетевой адаптер

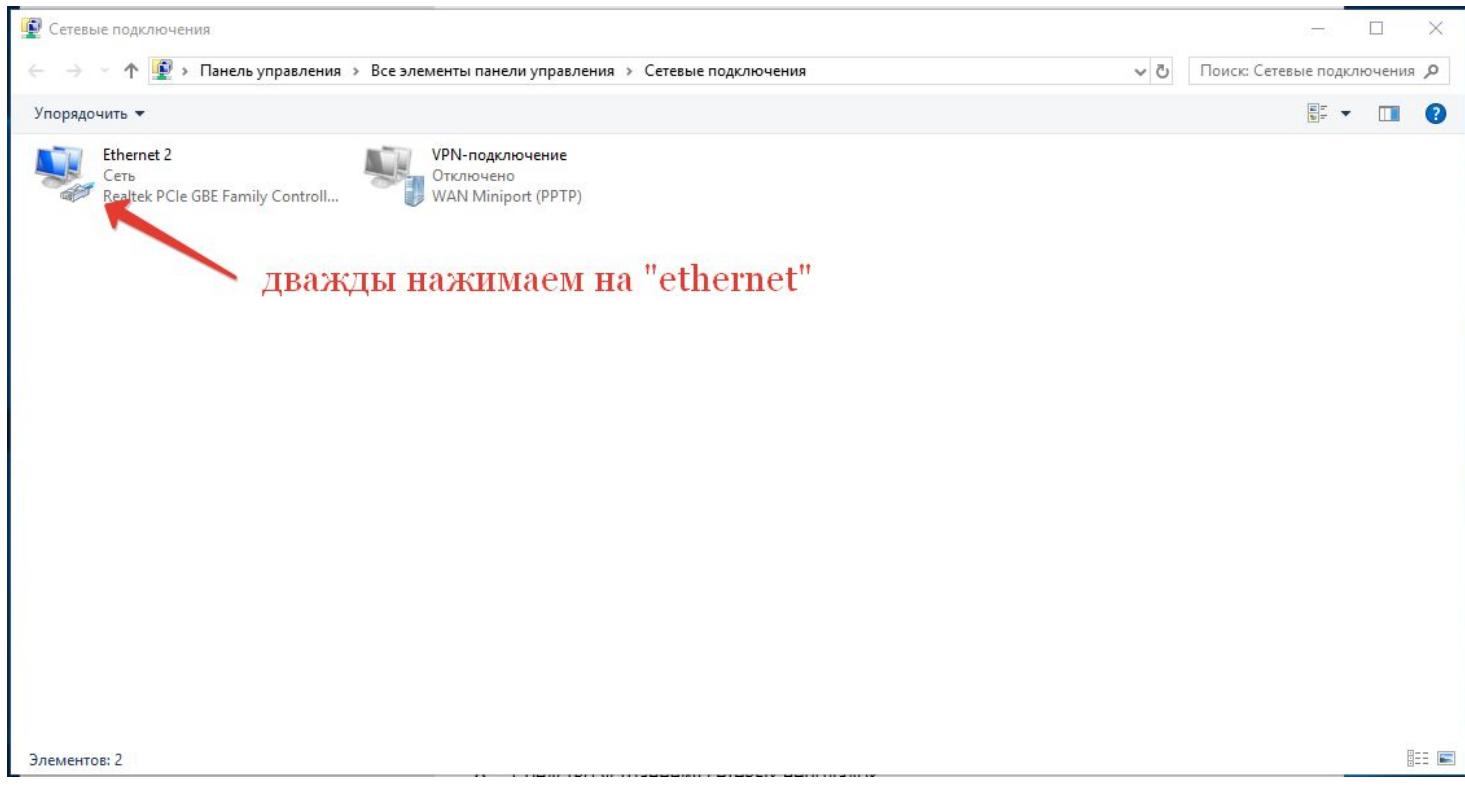

#### Зайдите в "свойства"

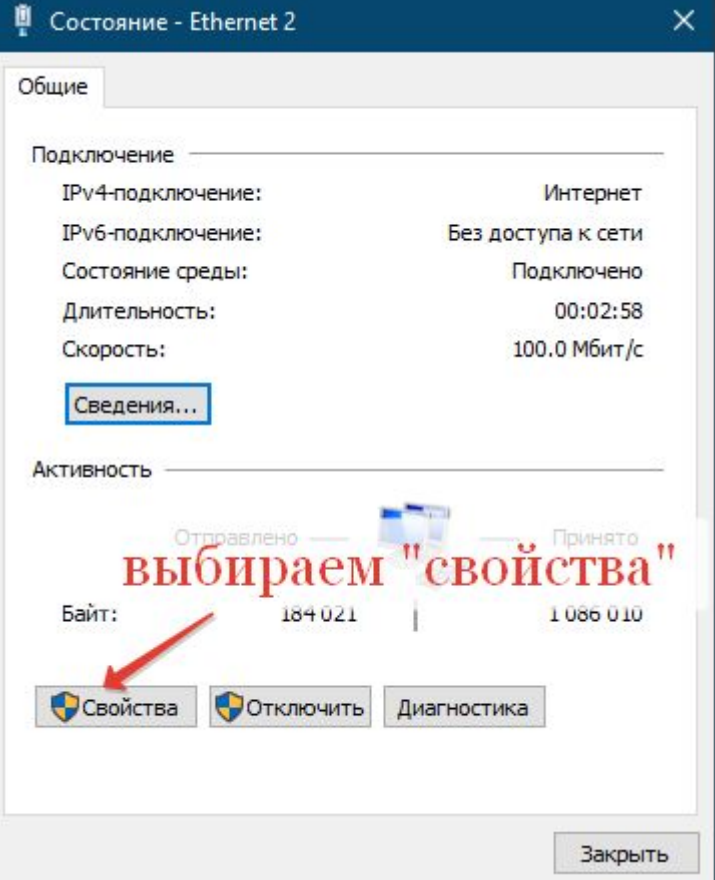

### выберите "ір версии 4"

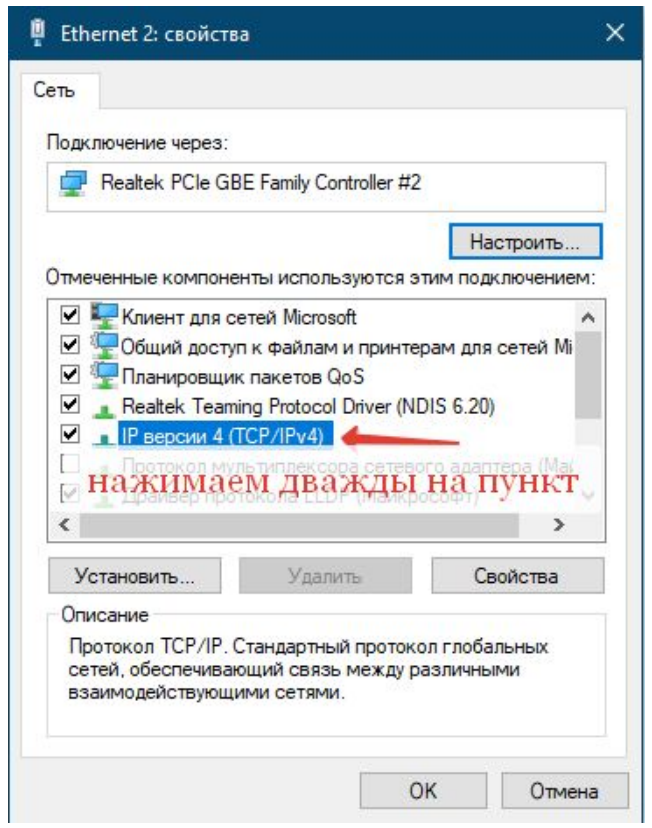

И отметьте пункты "получить IP-адрес автомадически" и "получить адрес DNS-сервера автоматически"

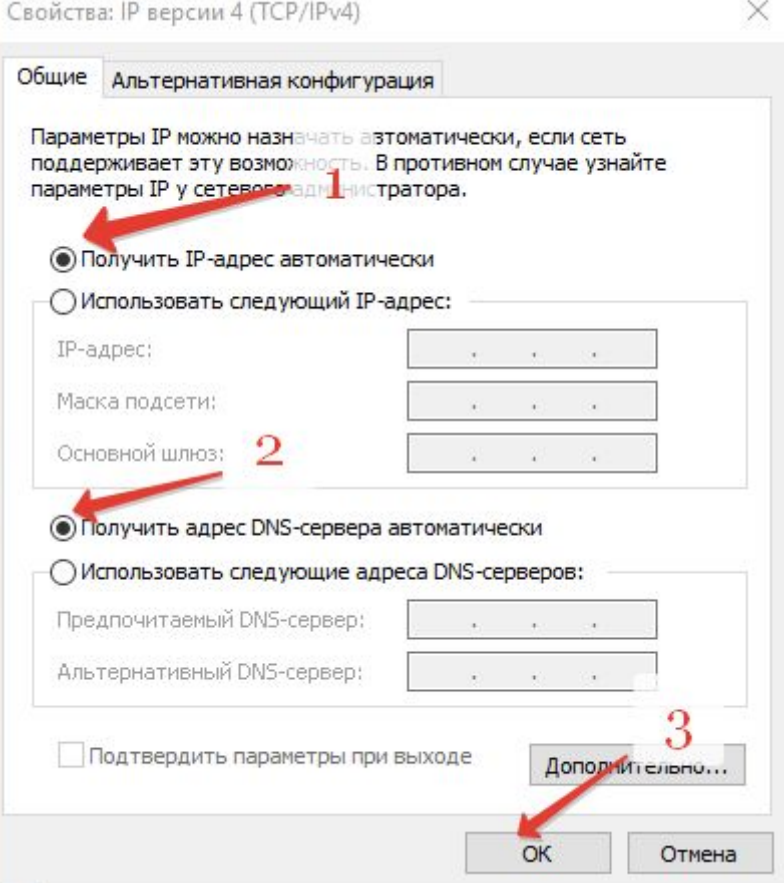

После этого нажмите "ОК" во всех открытых ранее окнах и закройте меню "параметры".

## Настройка роутера

Теперь можно приступить к настройке маршрутизатора.

В первую очередь, роутер нужно включить в сеть и подключить кабели LAN и WAN.

Подключите кабели как показано на рисунке:

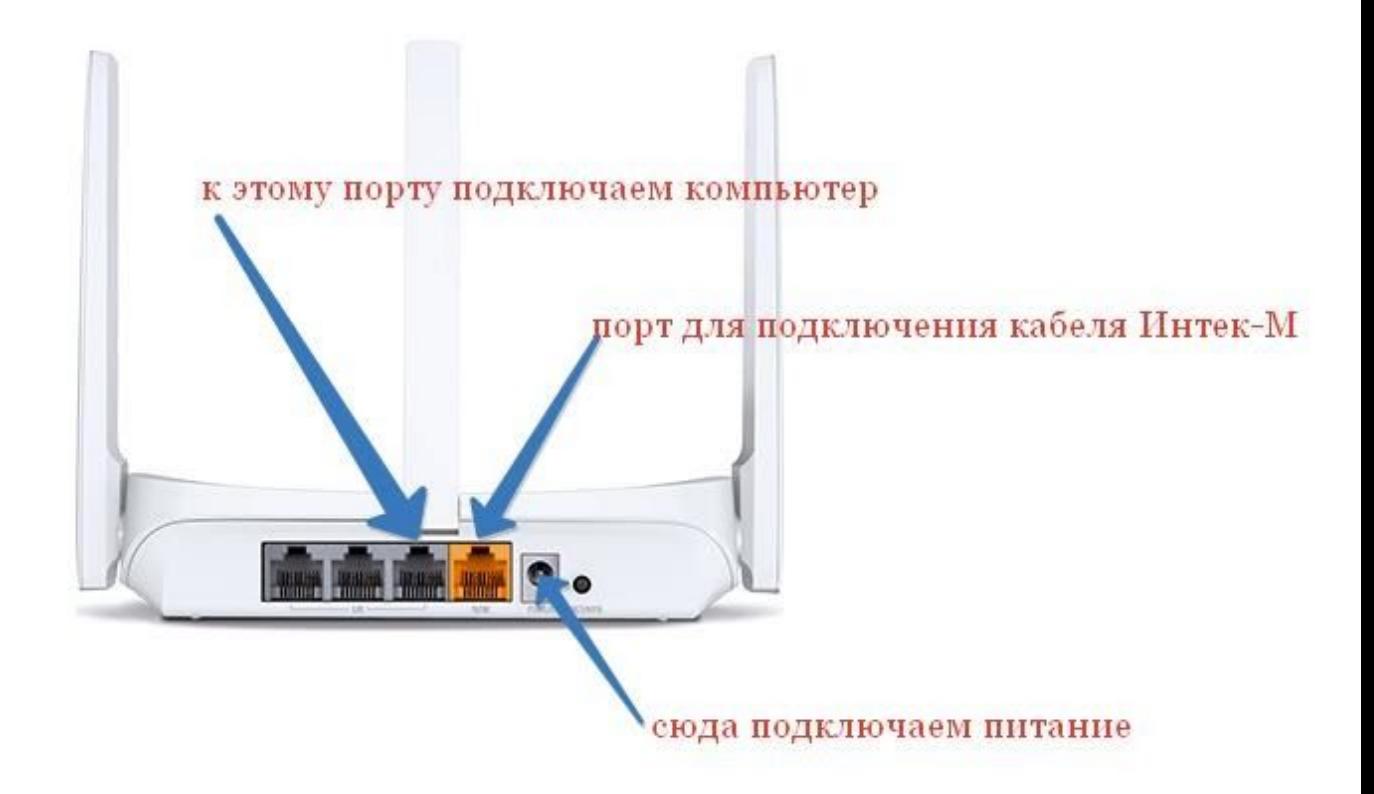

Далее откройте браузер и в адресную строку введите адрес [http://192.168.1.1](http://192.168.1.1/)

#### Далее придумайте пароль для доступа к маршрутизатору.

### **Обратите внимание: пароль должен быть не менее шести, не более пятнадцати символов и содержать в себе цифры и латинские буквы**

после ввода нажмите далее

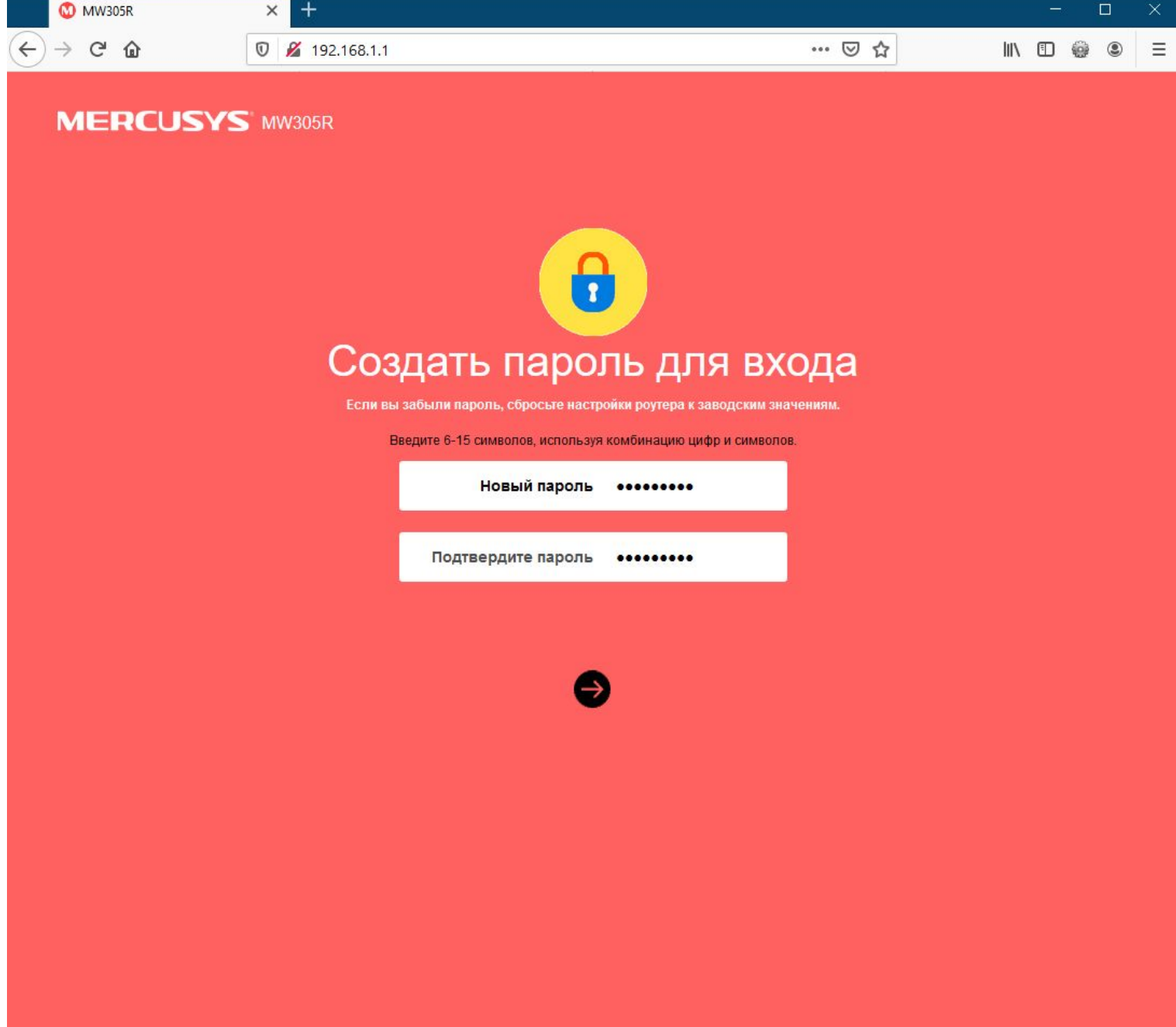

В следующем окне введите в предложенные поля параметры из памятки пользователя (названия полей совпадают с теми, что написаны в памятке):

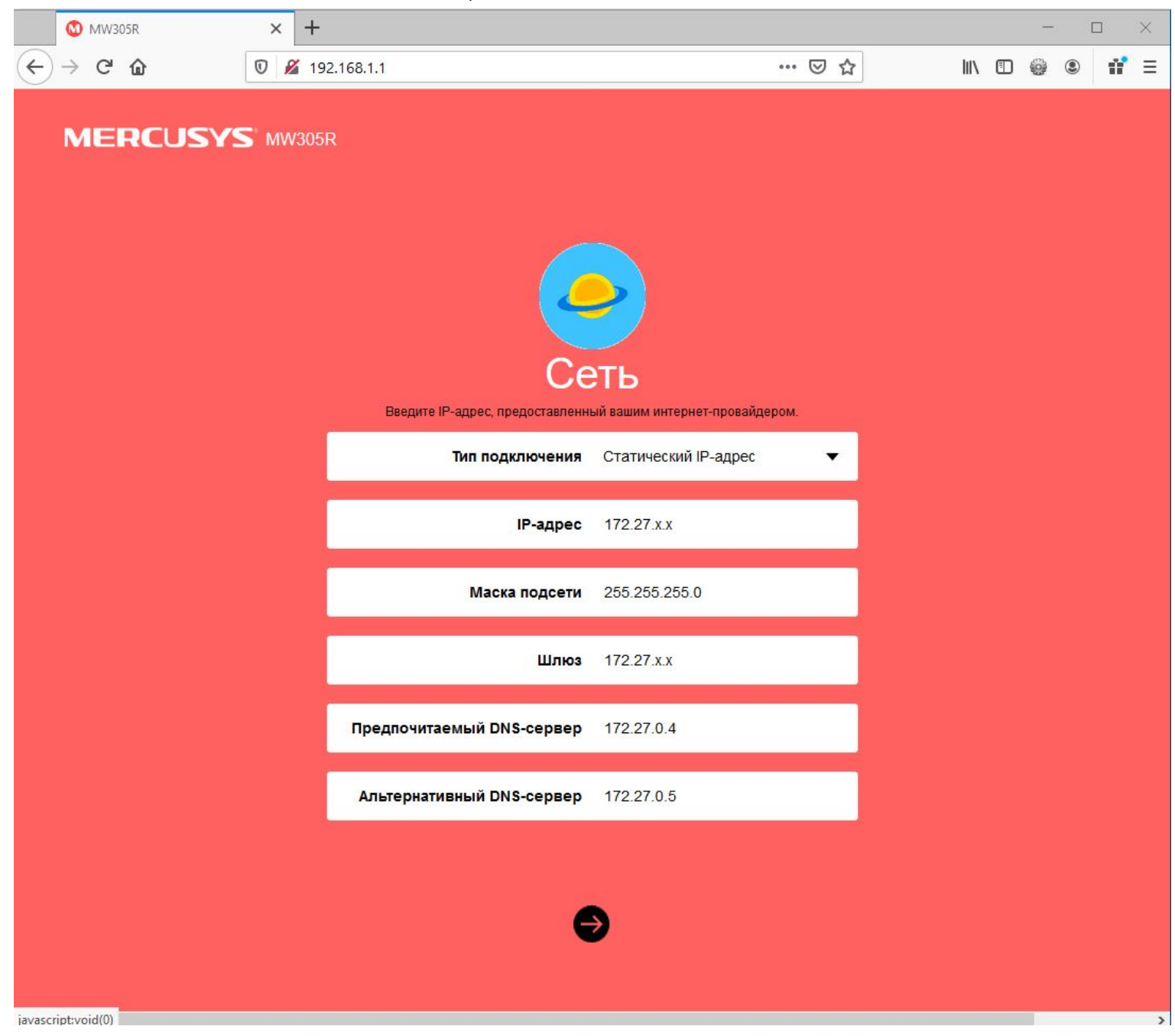

Далее придумайте название и пароль для Вашей беспроводной сети.

Внимание: пароль должен быть не короче восьми символов.

**Крайне не рекомендуем устанавливать простые пароли!**

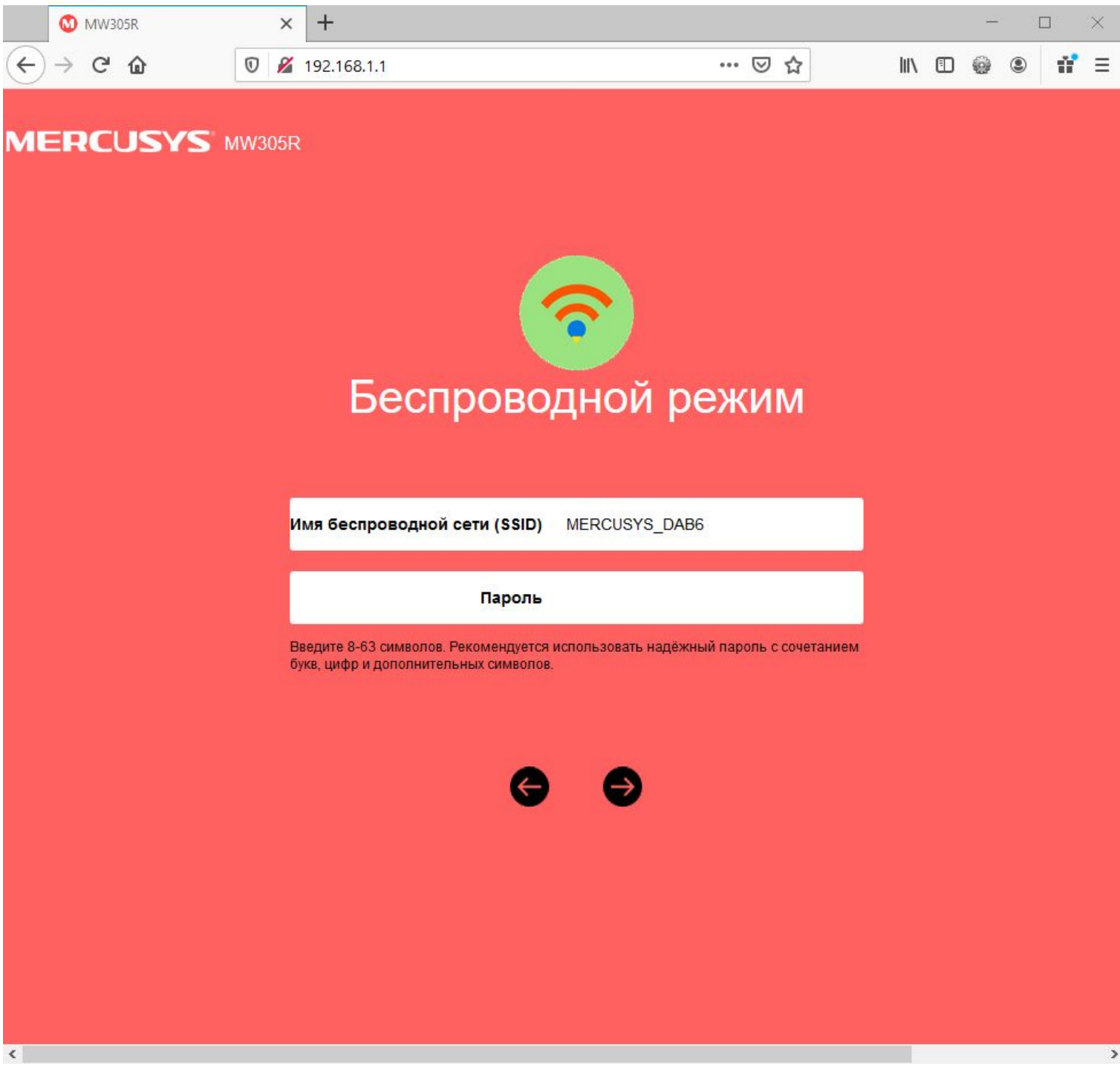

После ввода данных нажмите "далее" и завершите настройку.

Теперь нам необходимо клонировать физический адрес компьютера, чтобы интернет заработал без звонка в техническую поддержку.

Для этого переходим в раздел "сеть" - "настройки MAC-адреса" и ставим галку "использовать MAC-адрес компьютера":

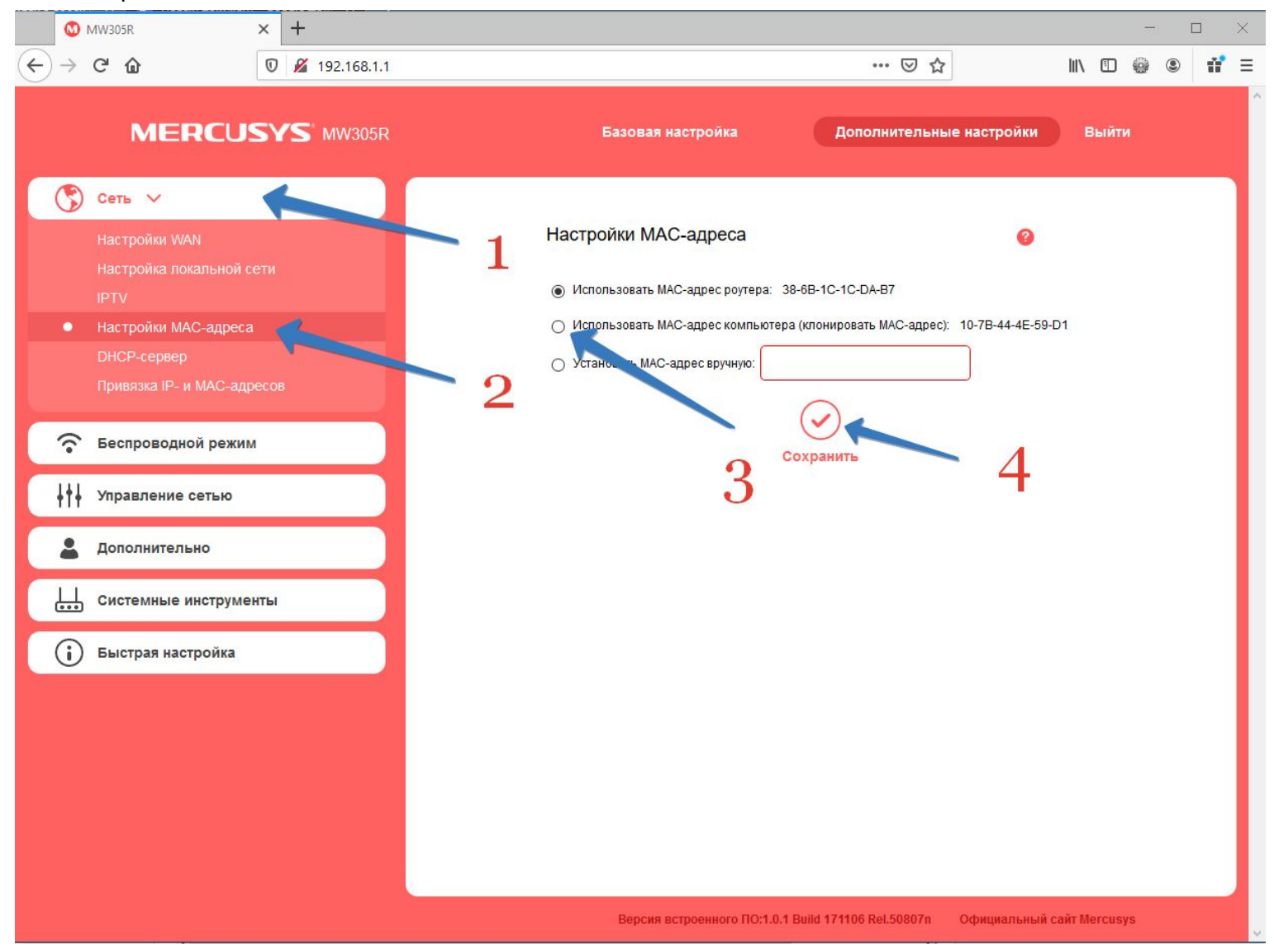

**На этом настройка завершена, приятного пользования!**